# Administering a Webinar using LearningHub Classroom Course Registration

## 1. Adding sessions

Select the "**Manage Learners**" tab and click either "**Create New Session**" at the bottom or the "**+**" on the top right.

#### Classroom: Test. Webinar

In the "Location" field enter the following **"Skype session. Skype information to be emailed prior to the session start"**. Fill in the **date/time** and the max number of participants that can be on the webinar**.** 

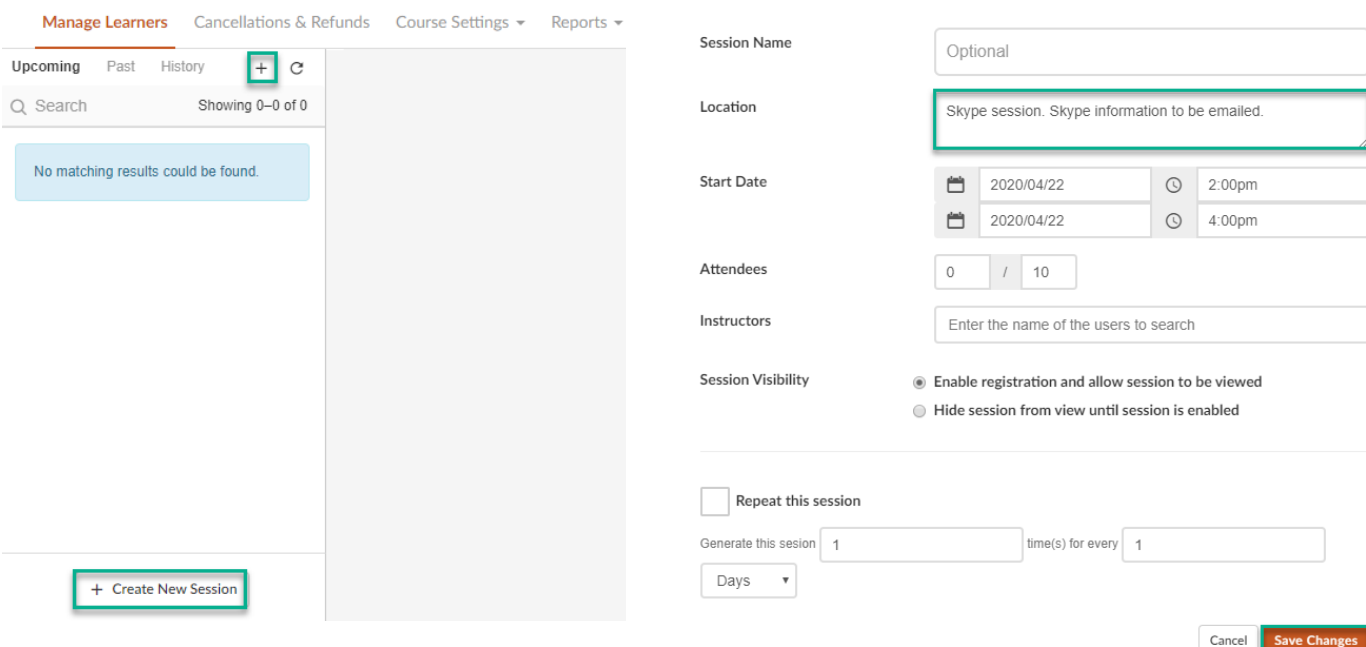

#### 2. Set registration cut-off

Select the "**Classroom Settings**" tab at the top and go to "**Classroom Course Settings**":

Set to disable registration prior to the session start i.e. a learner cannot register 1 day before the session begins.

 $\circledcirc$  No waiting list

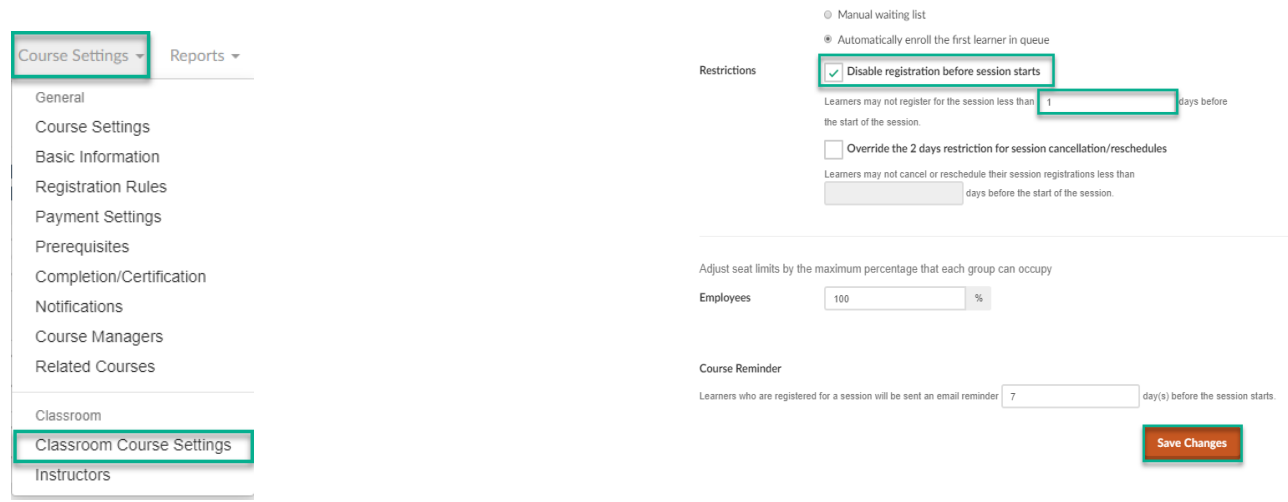

Waiting list

### 3. Webinar Detail Communication

To stop additional learners from registering and to avoid missing any learners, **disable/hide** the session.

To disable/hide the session, select the session and then under the "**Update Session**" tab, select "**Edit Session**" and select the radio button next to "**Hide session from view until session is enabled**".

The webinar details will need to be emailed manually from you prior to the session. It is up to you decide when you want to send the webinar details out - i.e. a day before, the day of, one hour before session start etc.

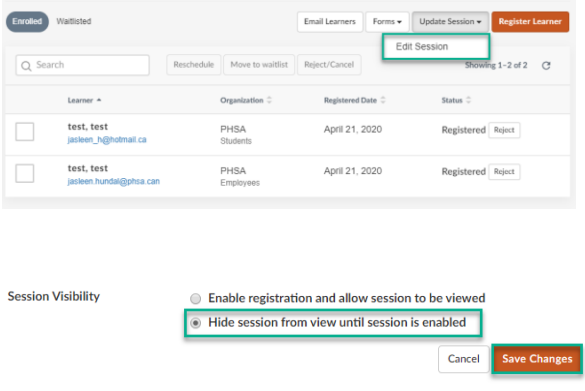

To email all registered learners go to the specified session and select "**Email Learners**".

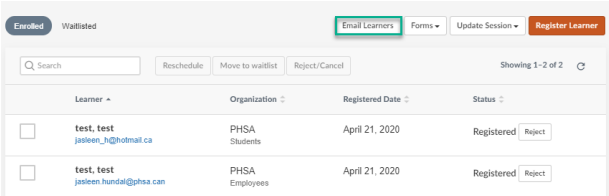

A pop-up window will open. Select "**Copy**" to copy the learner email list and paste this information into the **BCC** of a **new email** through your personal Outlook.

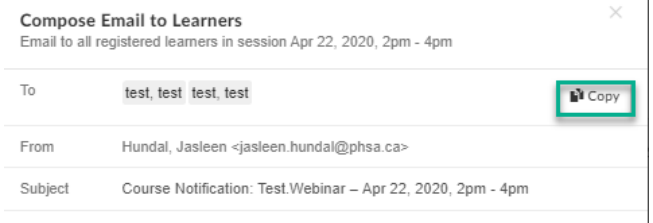

**Note**: The email addresses are based on what the learner has entered into their profile on LearningHub and could be going to a personal email address.

This email needs to contain the **webinar details** and any **documents** needed for the session.

It is your choice as to which webinar tool you are going to use. The options are **Skype for Business** or **ZOOM**. These webinar details should be copied directly from your calendar and pasted into the email.

If you require assistance with applications like **Skype for Business** or **Zoom**, please contact the **IMITs Service Desk** or view the PHSA Guidelines found below:

#### [http://www.phsa.ca/health-](http://www.phsa.ca/health-professionals/professional-resources/office-of-virtual-health/covid-19-virtual-health-toolkit/zoom)

[professionals/professional-resources/office-of](http://www.phsa.ca/health-professionals/professional-resources/office-of-virtual-health/covid-19-virtual-health-toolkit/zoom)[virtual-health/covid-19-virtual-health](http://www.phsa.ca/health-professionals/professional-resources/office-of-virtual-health/covid-19-virtual-health-toolkit/zoom)[toolkit/zoom](http://www.phsa.ca/health-professionals/professional-resources/office-of-virtual-health/covid-19-virtual-health-toolkit/zoom)

[http://www.phsa.ca/health](http://www.phsa.ca/health-professionals/professional-resources/office-of-virtual-health/covid-19-virtual-health-toolkit/skype-for-business)[professionals/professional-resources/office-of-](http://www.phsa.ca/health-professionals/professional-resources/office-of-virtual-health/covid-19-virtual-health-toolkit/skype-for-business)

[virtual-health/covid-19-virtual-health](http://www.phsa.ca/health-professionals/professional-resources/office-of-virtual-health/covid-19-virtual-health-toolkit/skype-for-business)[toolkit/skype-for-business](http://www.phsa.ca/health-professionals/professional-resources/office-of-virtual-health/covid-19-virtual-health-toolkit/skype-for-business)

## 4. Taking Session Attendance

Print out the course "**Sign-In Sheet**" to assist with taking attendance. Completion of Classroom courses requires Course Managers to manually update each learners' completion status. After selecting the session, click on "Forms" and select "**Sign-In Sheet**".

If you are unable to see who the attendees are on the call, **please follow up** with any learner whose name you were unable to check off during the session.

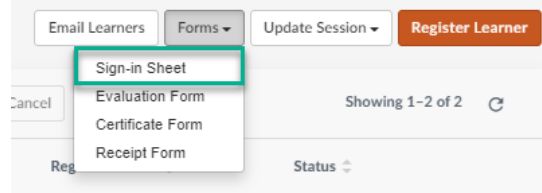

## 5. Grade and mark attendance

Select the session under the "Past" tab:

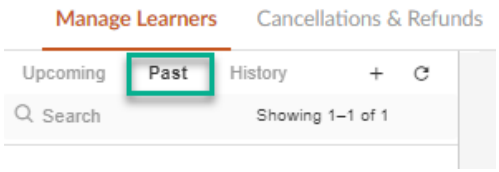

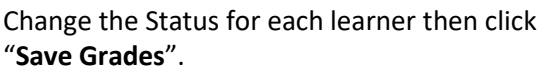

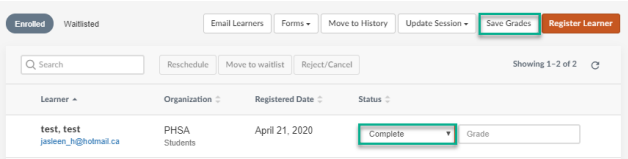

**Note**: If you do not update a learner's completion status, the course will be listed as "Pending" under their Learning History.

It is the responsibility of the Course Manager to update the completion status.